# Excel – Tableaux croisés dynamiques  $[tc]$

K. Zampieri, Version 14 octobre 2013

# Table des matières

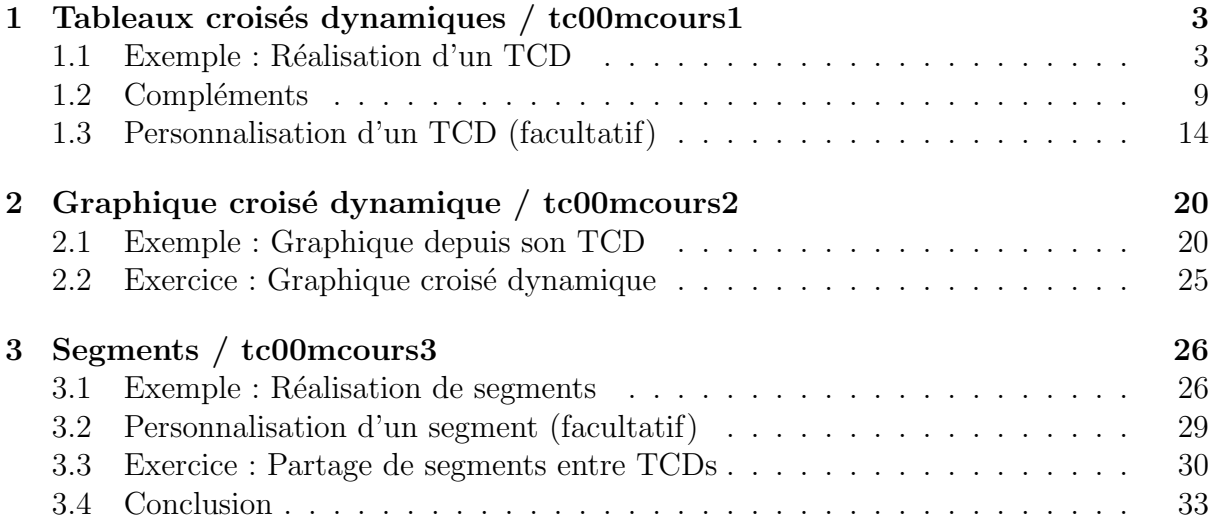

# Introduction

Mots-Clés Excel, Tableau croisé dynamique, Graphique croisé dynamique, Segment. Requis Fonctionnalités de base, Formules et Fonctions. **Comprend** [Lemainque-X1], [Minot-X2].  $\blacksquare$ 

Ce module présente les tableaux croisés dynamiques qui assurent une assistance à l'analyse décisionnelle. Il montre aussi comment générer des graphiques de tableaux croisés dynamiques. Enfin les possesseurs d'Excel 2010 découvriront une nouvelle possibilité des tableaux croisés dynamiques : les segments.

### Conclusion

Les tableaux croisés dynamiques permettent de synthétiser l'information d'une base de données et de réaliser des calculs puissants.

Les segments et les graphiques croisés dynamiques ouvrent le champ d'application des tableaux croisés dynamiques vers le décisionnel d'entreprise.

# Références générales

# $=$  Activités Cours  $=$

### <span id="page-2-0"></span>1 Tableaux croisés dynamiques / tc00mcours1

Un tableau croisé dynamique (abrégé TCD), également nommé rapport de tableau croisé dynamique, permet de synthétiser, analyser, explorer et présenter une synthèse des données de feuille de calcul ou d'une source de données externe.

La dénomination de « tableau croisé » provient du principe même de l'application : présenter les données dans un tableau à double entrée pour créer un tableau à trois dimensions avec :

- $-$  Une liste d'arguments repris depuis les données présentés en lignes.
- $-$  Une liste d'arguments repris depuis les données présentés en colonnes.
- $-$  Des valeurs résultats d'opérations arithmétiques (somme, nombre, moyenne, etc.) à l'intersection des lignes et colonnes.

L'appellation « dynamique » exprime le fait que le tableau est recalculé automatiquement chaque fois que les données source sont modifiées.

Un TCD est particulièrement utile lorsque vous disposez d'une vaste plage de données susceptible d'être examinée selon diverses perspectives. Les plages doivent contenir des en-têtes de colonne ou les en-têtes être affichés dans le tableau et il ne doit exister aucune ligne vide dans la plage ou le tableau.

La commande est dans l'onglet Insertion, groupe Tableau :

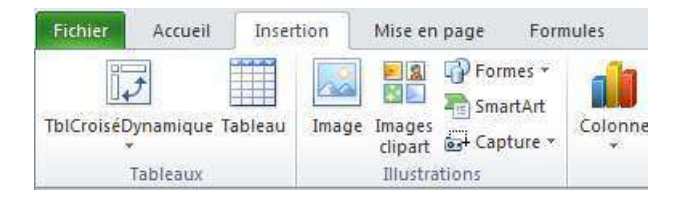

### <span id="page-2-1"></span>1.1 Exemple : Réalisation d'un TCD

Cet exemple réalise des TCDs sur une liste d'ouvrages. Chaque ligne possède des données sur le titre, l'année, le type et le nombre de pages.

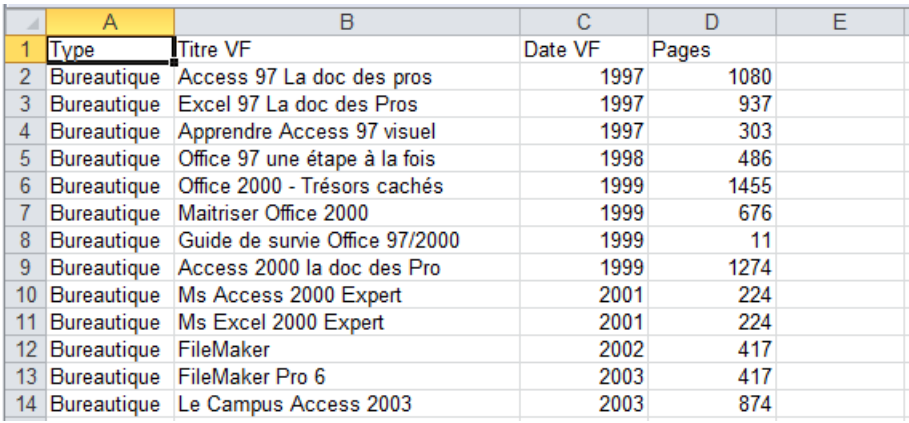

Dans un nouveau classeur, copiez/collez les données brutes fournies. @[tc00references.txt]

> Faisons d'abord le TCD du total des Pages des ouvrages par Type pour chaque Ann´ee. Pour ce, cliquez sur une cellule du tableau puis appelez Insertion>[Tableau]>Tableau croisé dynamique.

> Dans la boite de dialogue qui s'affiche, assurez-vous que l'option Sélectionner un tableau ou une plage est sélectionnée.

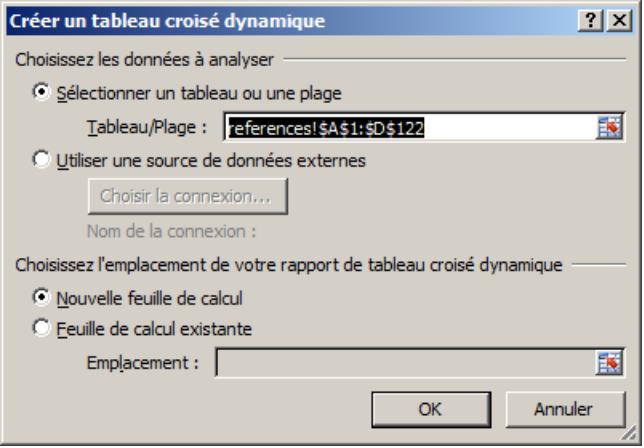

 $\geq$  Vérifiez la plage de cellules dans la zone *Tableau/Plage*. Excel détermine automatiquement la plage, mais vous pouvez la remplacer en tapant une autre plage ou un nom défini pour la plage. Vous pouvez également choisir une source de données externes.

> Laissez cochée l'option Nouvelle feuille de calcul. (Note : Pour les TCD, comme pour bien d'autres cas de figure, il est vivement recommandé de dissocier sur deux feuilles différentes les données sources et les tableaux de travail.) Dans le cas de l'option Feuille de calcul existante, précisez la première cellule de la plage dans laquelle vous voulez placer le rapport de TCD dans la zone Emplacement.

- $\geq$  Cliquez sur OK : Excel affiche un rapport de TCD vide à l'emplacement spécifié :
	- A gauche, la nouvelle feuille choisie.
	- $A$  droite, la présentation des zones à placer dans le tableau.

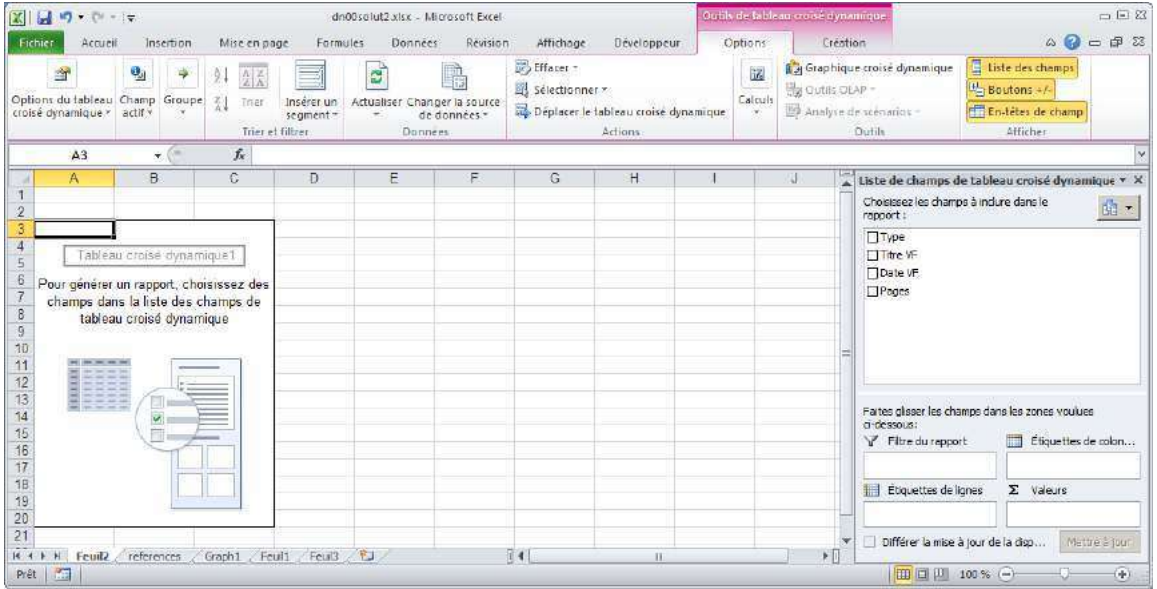

> Remarquez l'apparition dans le Ruban de l'onglet Outils de tableau croisé dynamique. L'onglet Liste de champ de tableau croisé dynamique (à droite) contient les noms des champs que vous pouvez ajouter à la section Disposition, celle-ci renfermant les zones Filtre de rapport, Étiquettes de colonnes, Étiquettes de lignes et Valeurs.

 $\geq$  On peut inclure dans le rapport les champs par un glisser/déposer ou en les cochant. Par défaut :

- Un champ de type non numérique est placé dans la zone  $Étiquette$  de lignes.
- Une hiérarchie de date et d'heure dans la zone Étiquette de colonne.
- Un champ numérique dans la zone *Valeurs*. Il apparaît sous la forme « Somme de xxx » (ou xxx est le nom du champ).

 $\geq$  Cochez Type dans la section *Choisissez les champs à inclure*.

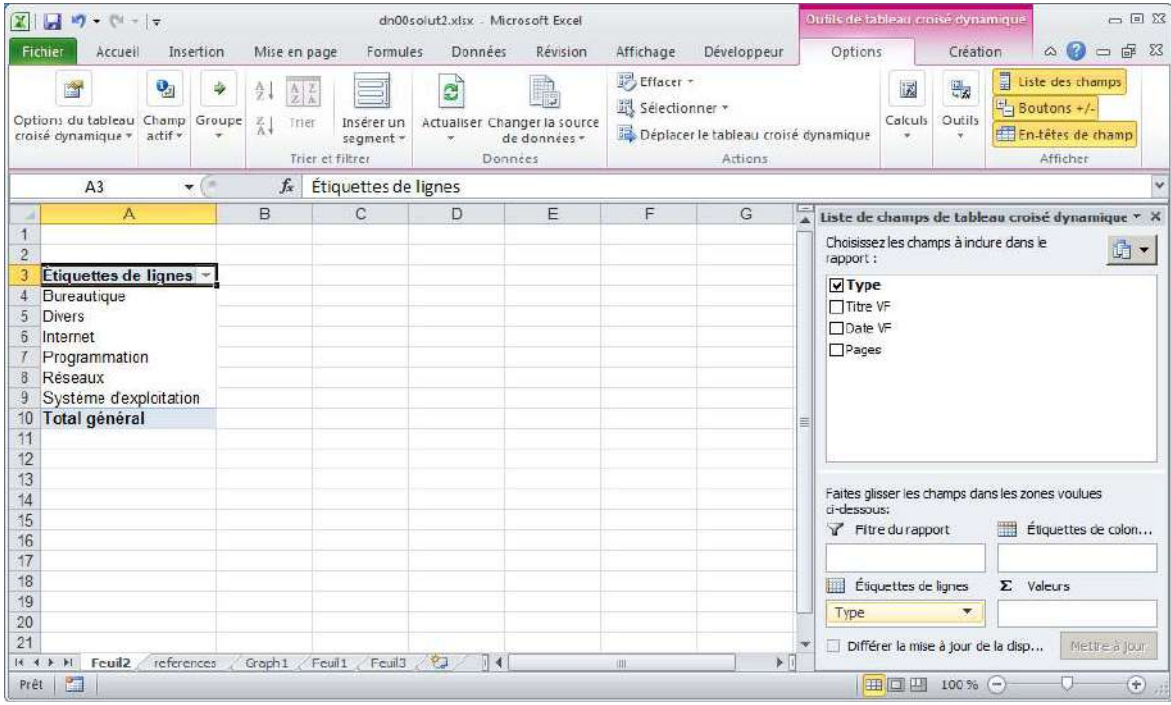

 $\geq$  Faites un glisser/déposer du champ Date VF vers la zone Étiquettes de colonnes.

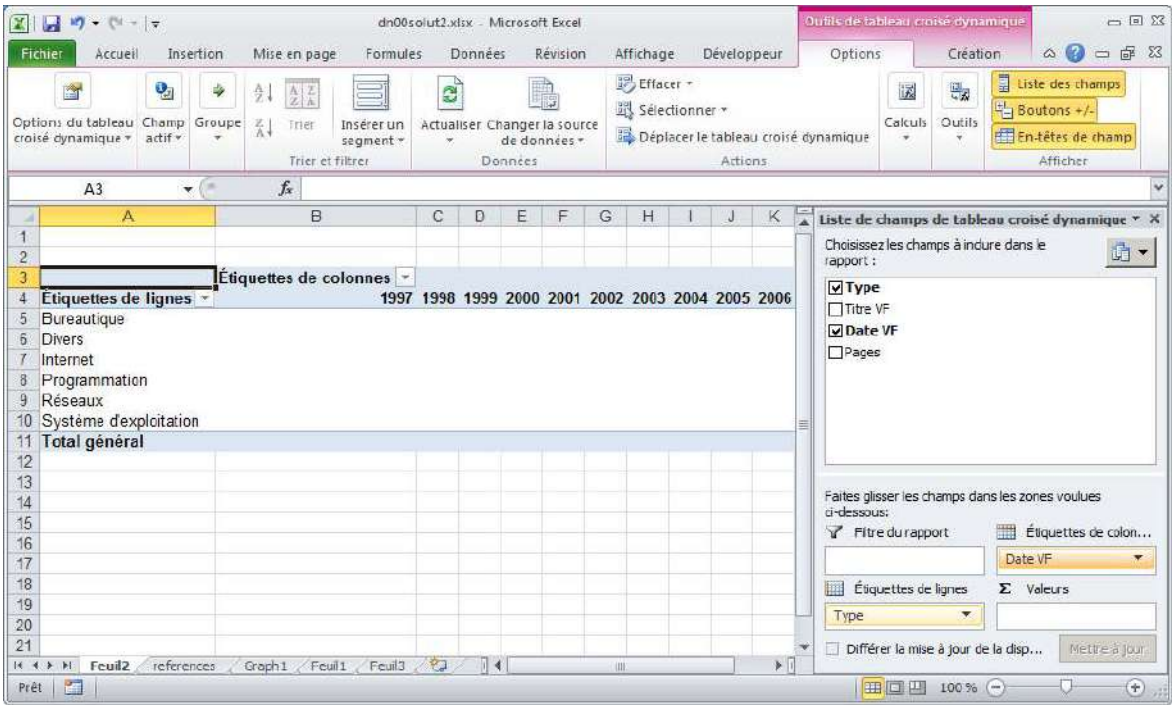

> Cochez ou glissez/déposez le champ Pages vers la zone *Valeurs* : le total des Pages (Valeurs) des ouvrages appartenant aux Types définis (les lignes) apparaît pour chaque Année (les colonnes).

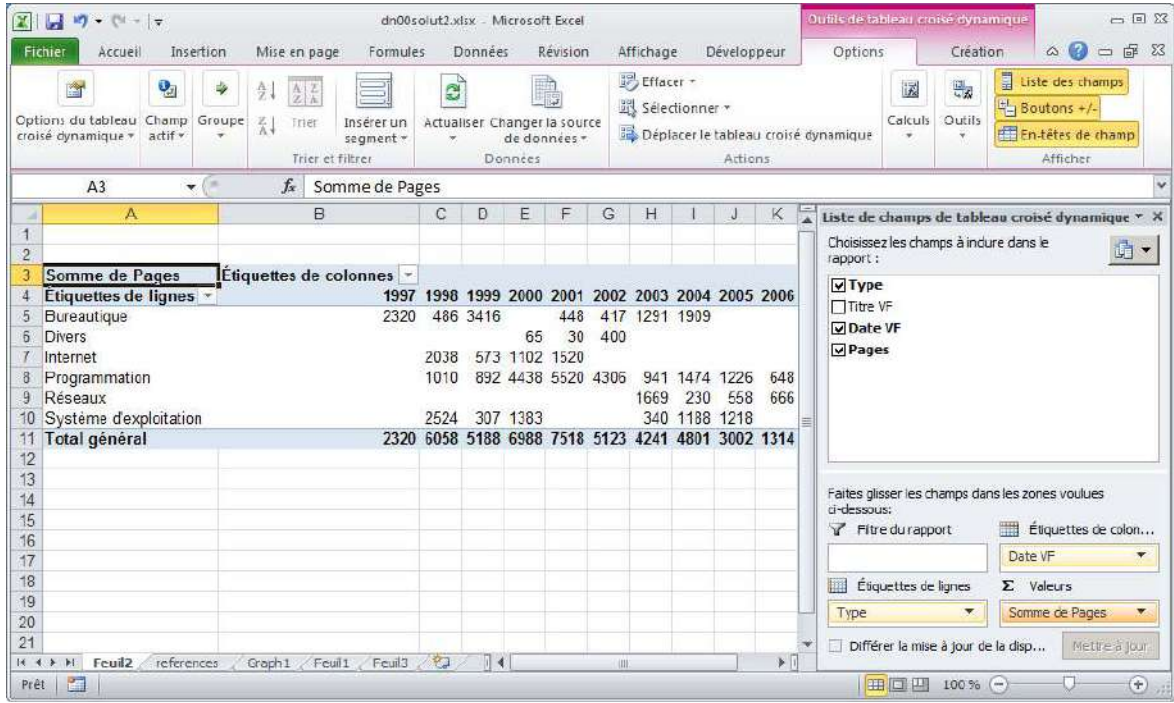

> On peut créer un TCD ayant plusieurs champs valeurs. Par exemple, cochez la case située à côté de Titre VF : le champ s'ajoute automatiquement à la zone Étiquettes de lignes.

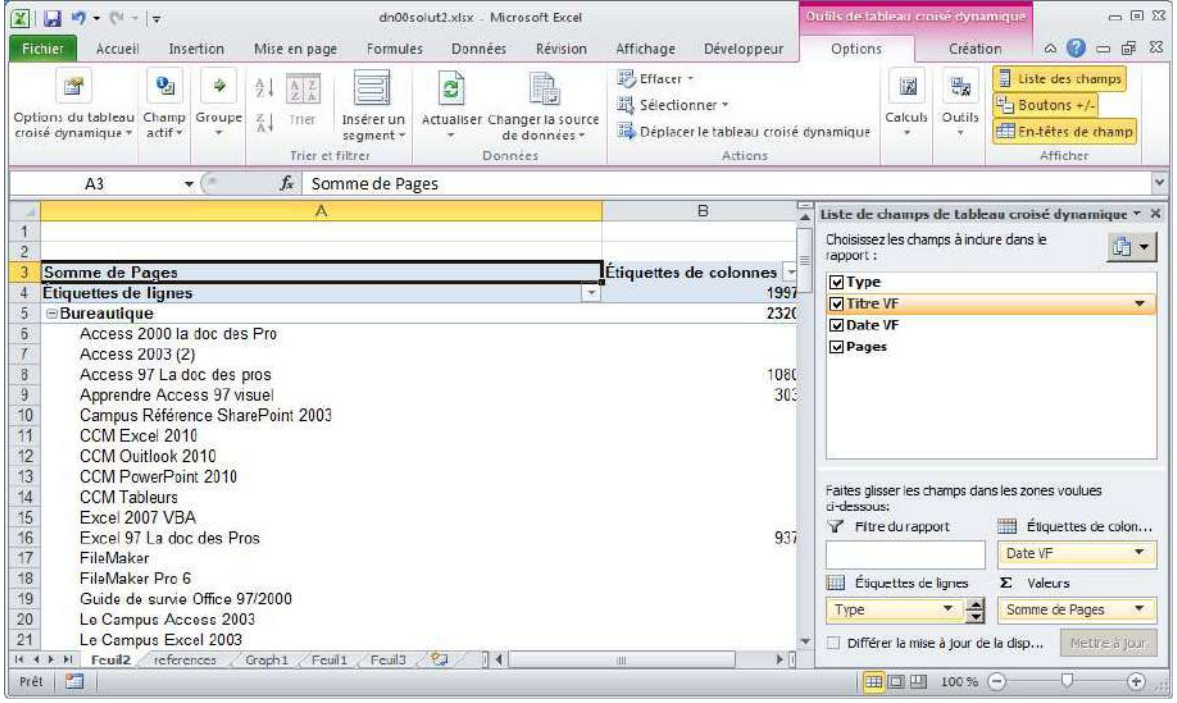

> Décochez la case Titre VF puis glissez/déposez le champ vers la zone *Valeurs*. Le nom se transforme en Nombre de Titre VF. Le TCD affiche désormais en sus du total des pages le nombre d'ouvrages par année et par type.

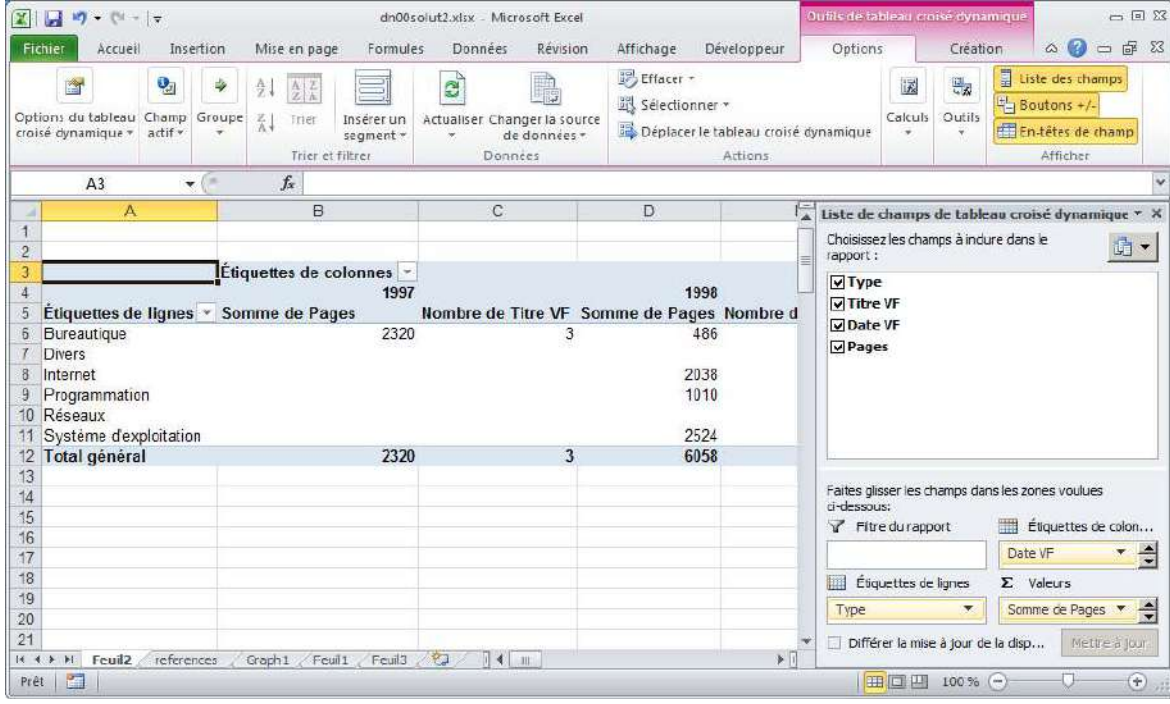

> Renommez tcd l'onglet qui contient votre TCD.

### <span id="page-8-0"></span>1.2 Compléments

Cette section examine les options complémentaires : filtre de rapport, paramètres des champs de valeurs, type de synthèse, filtre d'un TCD.

> Dupliquez l'onglet tcd et renommez-le complements.

> Pour ajouter un champ au filtre de rapport, glissez/déposez le champ vers la zone Filtre de rapport ou cliquez sur la flèche située à côté du champ dans la zone Étiquettes de lignes/colonnes ou Valeurs et choisissez dans la liste Ajouter au filtre de rapport.

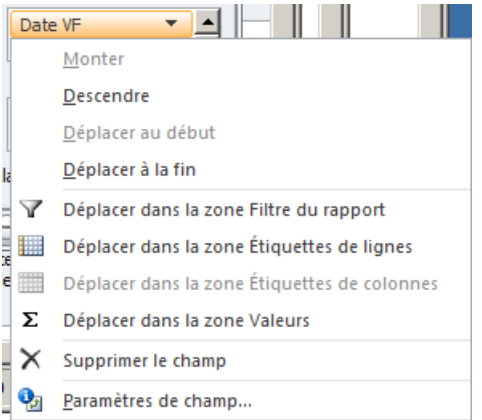

> Ici, ajoutez le champ Date VF au filtre de rapport. Le TCD n'affiche que les totaux : total de page et nombre d'ouvrages par type pour toutes les DATE VF.

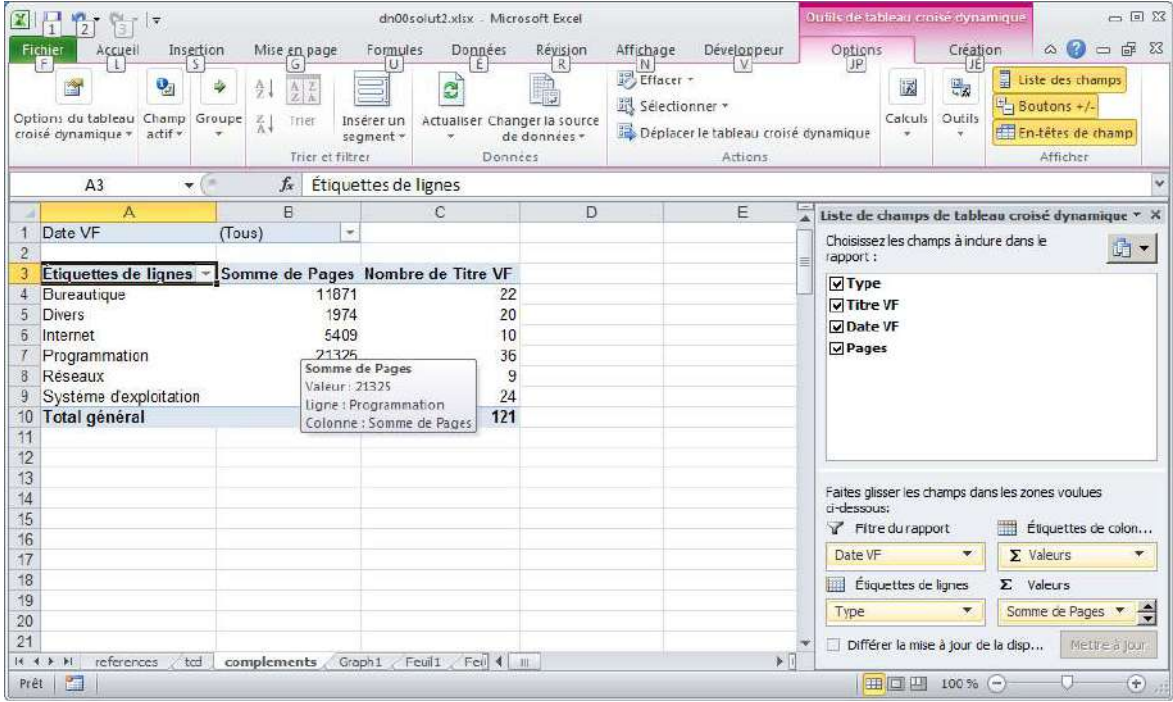

> Pour choisir les paramètres des champs de valeurs, cliquez sur la flèche à côté du champ dans la zone *Valeurs* (ici Somme de Pages) et choisissez dans la liste *Paramètres* des champs de valeurs.

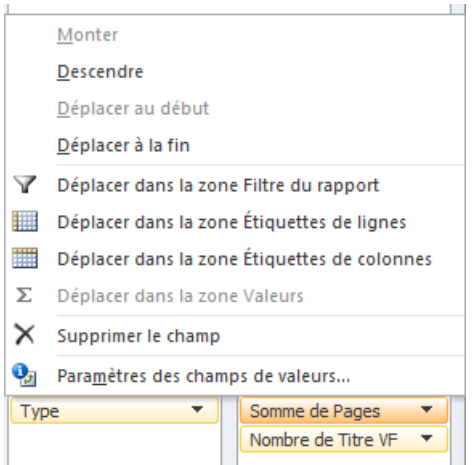

 $\geq$  Dans la boite de dialogue qui s'affiche, choisissez le type de synthèse. Les possibilités sont fonction du type du champ (numérique ou non). C'est ici Somme (par défaut), ce qui est parfait, mais vous pouvez choisir une quelconque des autres fonctions.

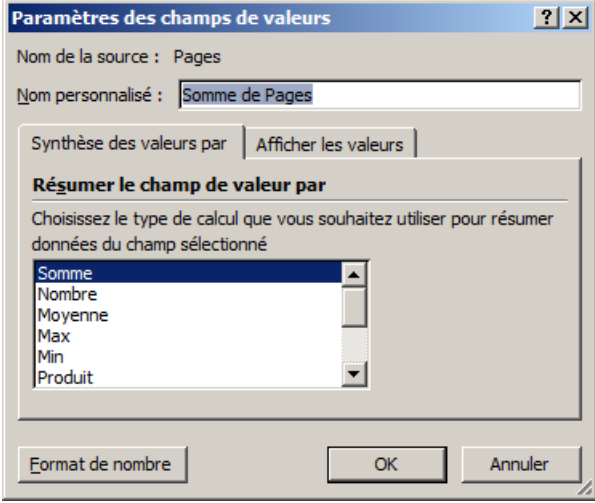

> Remarquez en bas à gauche de la boite de dialogue le bouton Format de nombre qui permet de d´efinir le format d'affichage du nombre.

 $\geq$  Cliquez sur OK sans modifier le type de synthèse.

 $\geq$  Cochez ou glissez/déposez à nouveau le champ Titre VF dans la zone Étiquettes de lignes : vous voyez apparaître dans le TCD les titres des livres, tandis qu'un signe apparaît à côté de chaque type.

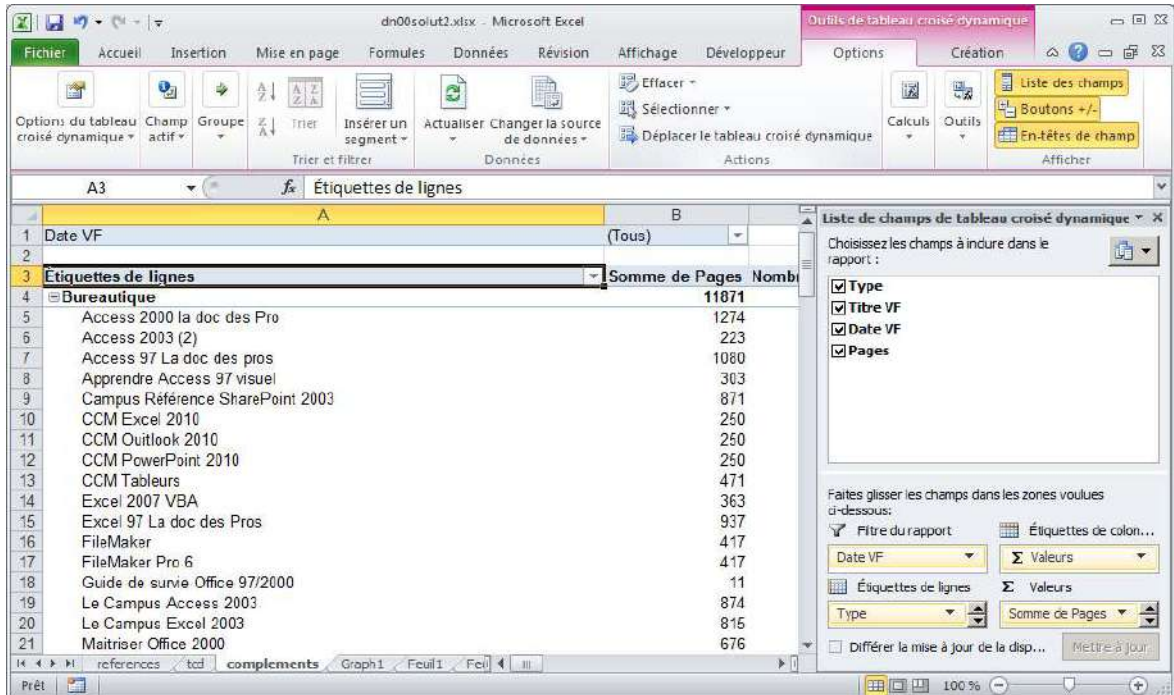

Cliquez sur les signes  $+$  ou - pour afficher ou masquer le détail.

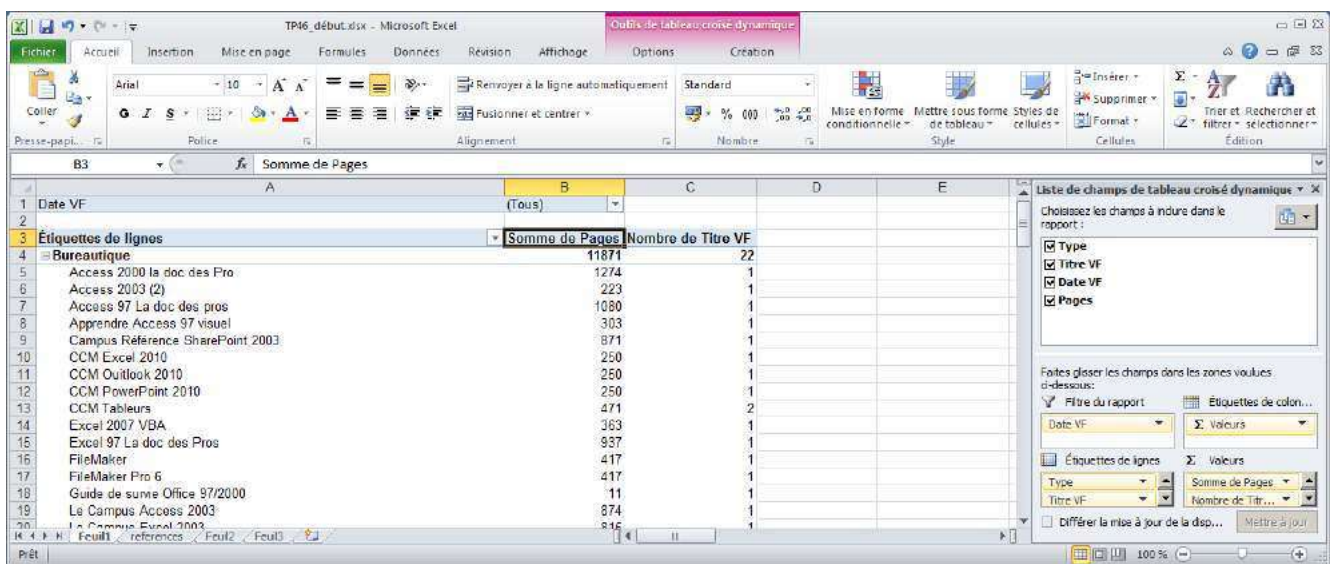

> Dans l'onglet Options de l'onglet contextuel Outils de tableau croisé dynamique, cliquez dans le groupe Afficher sur Boutons +/-. Les boutons + disparaissent du tableau mais les données restent présentes. Un reclic sur le bouton  $+/-$  les faits réapparaître dans le TCD.

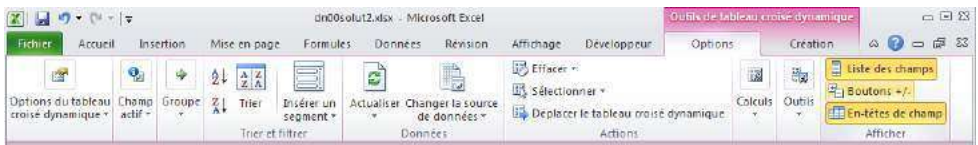

> De la même manière, le bouton Liste des champs masque ou ré-affiche le volet Liste des champs et le bouton En-tête des champs masque ou ré-affiche l'en-tête Étiquettes de lignes. Testez.

 $\geq$  Enfin, pour tester un filtrage d'un TCD, cliquez dans la cellule B1 sur la flèche située  $\alpha$  côté de (Tous) puis choisissez une année.

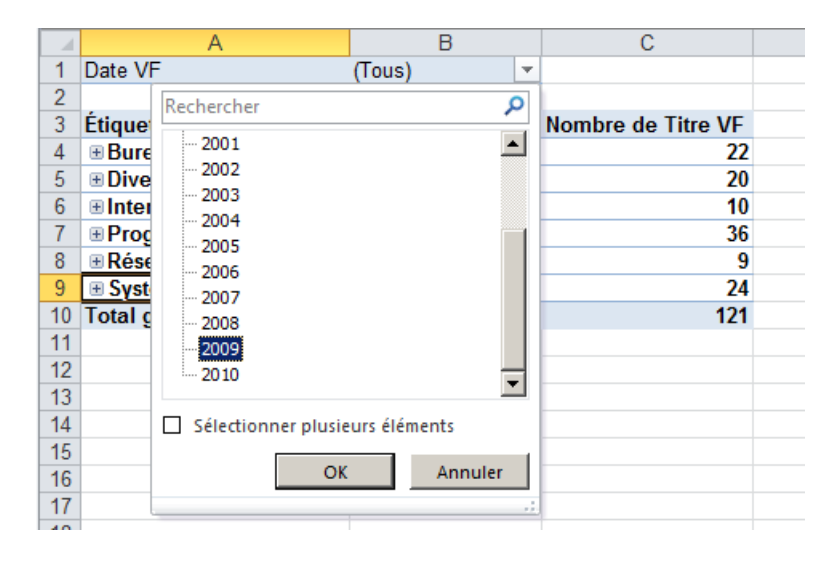

 $\sum$  Cliquez sur OK pour valider : seuls les ouvrages de l'année sélectionnée s'affichent.

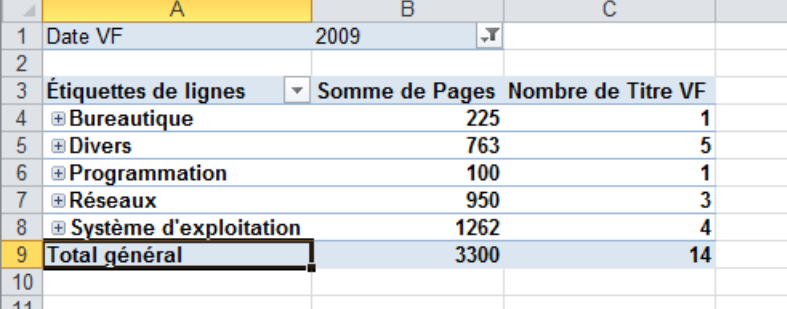

> Pour sélectionner plusieurs éléments, cochez d'abord la case correspondante.

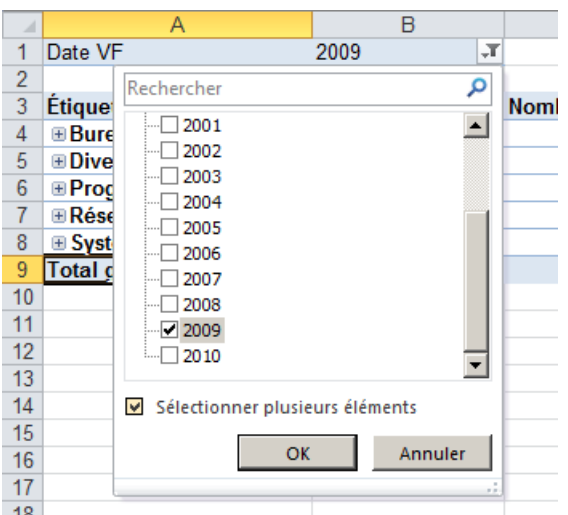

> Cochez ensuite les cases voulues (par exemple 2007, 2008 et 2009) puis cliquez sur  $\overline{OK}$  pour valider : les ouvrages des années cochées s'affichent.

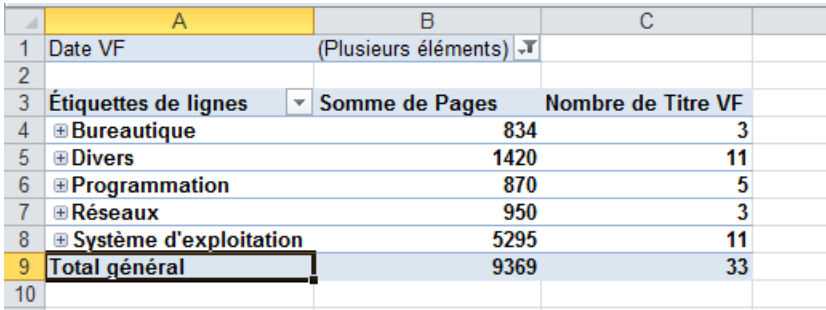

> Le grand intérêt d'un TCD est que vous pouvez très rapidement afficher les données que vous souhaitez en les extrayant d'une liste de données interne ou externe. Si la liste originale se modifie, le tableau est automatiquement actualisé. Pour le vérifier,

Modifiez une donnée du tableau originel puis revenez sur le TCD.

**Attention** Constatez que le TCD n'a pas été modifié : cliquez droit sur le TCD puis appelez la commande Actualiser.

### <span id="page-13-0"></span>1.3 Personnalisation d'un TCD (facultatif)

Cette section (facultative) montre comment il est facile de personnaliser un TCD.

Vous accédez aux options fonctionnalités spécifiques à chaque élément de TCD en effectuant un clic droit sur un élément. Néanmoins, il est beaucoup plus efficace d'ajuster la présentation d'un TCD à l'aide de l'onglet Création dans l'onglet contextuel Outils de tableau croisé dynamique.

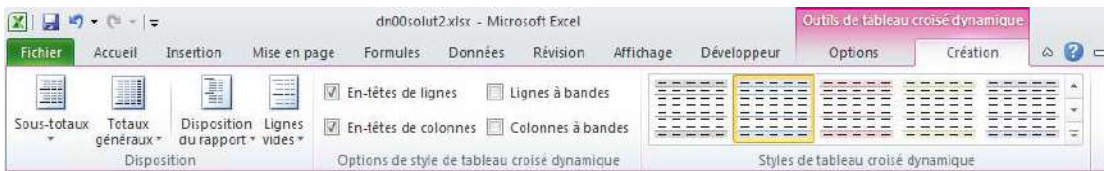

> Dupliquez l'onglet complements et renommez-le tcd-perso.

 $\geq$  Cliquez dans la cellule B2 et sélectionnez *(Tous)* pour revenir au TCD originel.

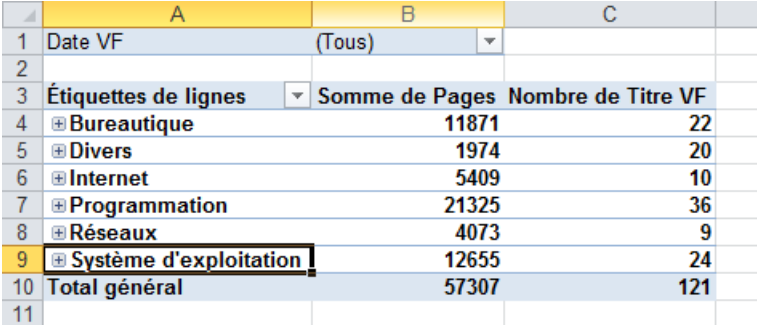

 $\geq$  Pour modifier un libellé, modifiez simplement le contenu de la cellule concerné. Ici, cliquez sur la cellule C3, tapez Nombre d'ouvrages puis appuyez sur Entrée.

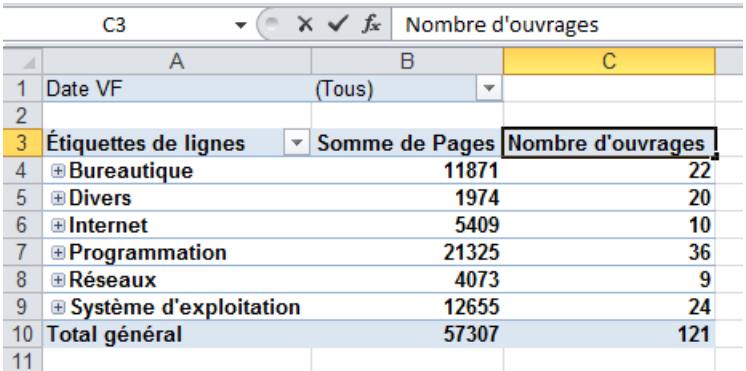

> Modifiez de la même façon le contenu de la cellule B3 en Pages totales, celui de la cellule A3 en Catégories et celui de la cellule A1 en Année(s).

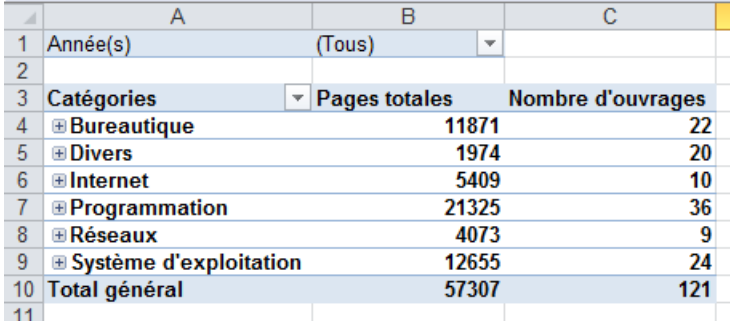

 $\geq$  Cliquez sur le signe + situé à droite dans la cellule de la colonne A : la catégorie se développe et affiche tous les ouvrages appartenant à cette catégorie.

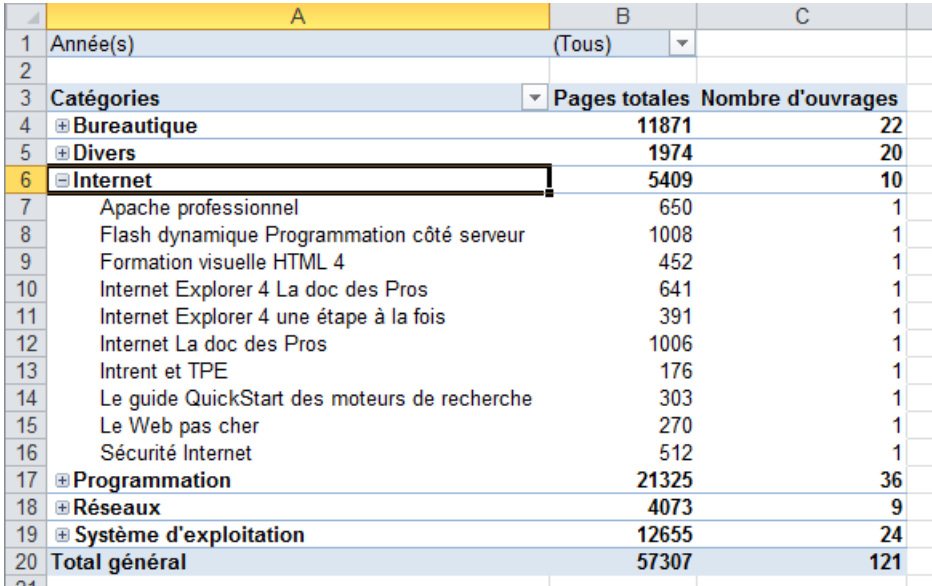

 $\geq$  Explorons l'action des boutons du groupe Disposition dans l'onglet Création de l'onglet contextuel Outils de tableau croisé dynamique. Cliquez sur le bouton Sous-totaux et choisissez dans la liste Ne pas afficher les sous-totaux en haut du groupe.

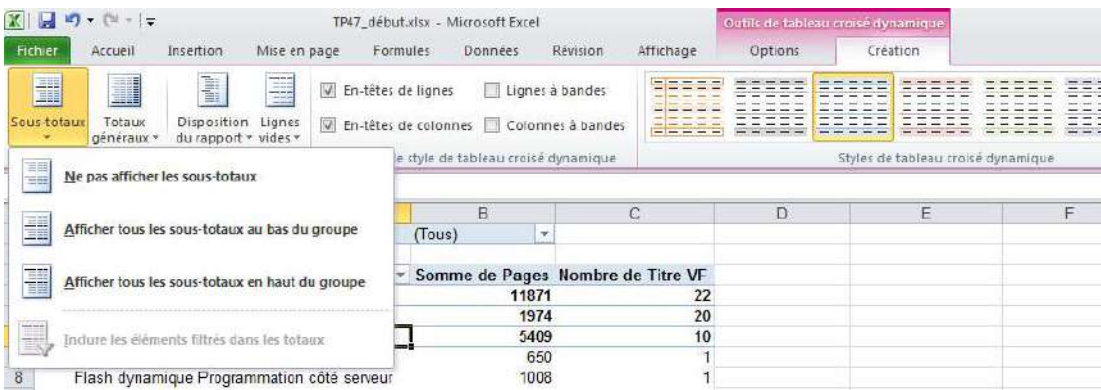

 $\geq$  Le chiffre de sous-total pour la catégorie développée disparaît.

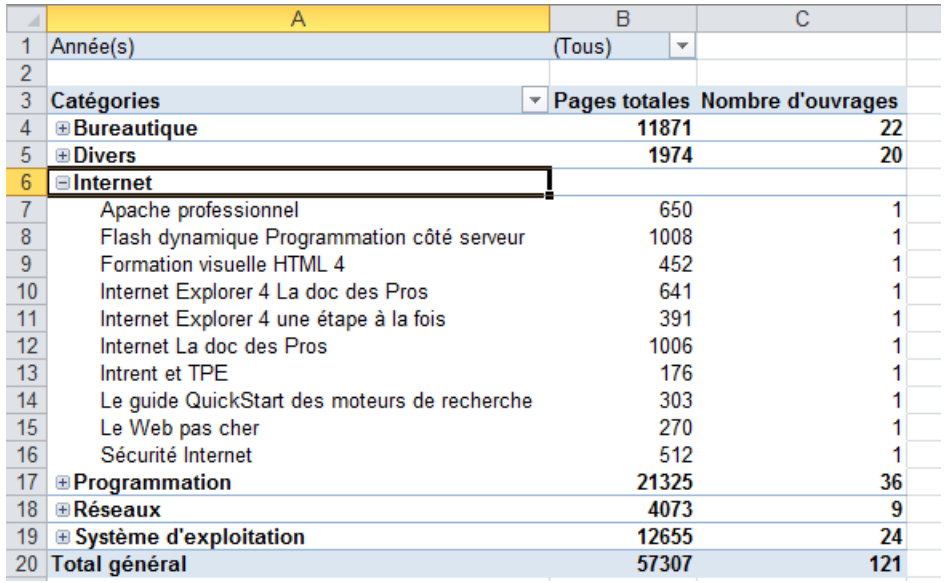

> Recommencez la même étape, en choisissant *Afficher tous les sous-totaux* en bas du groupe : une nouvelle ligne apparaît en fin de la catégorie développée nommée « Total  $XXX \gg.$ 

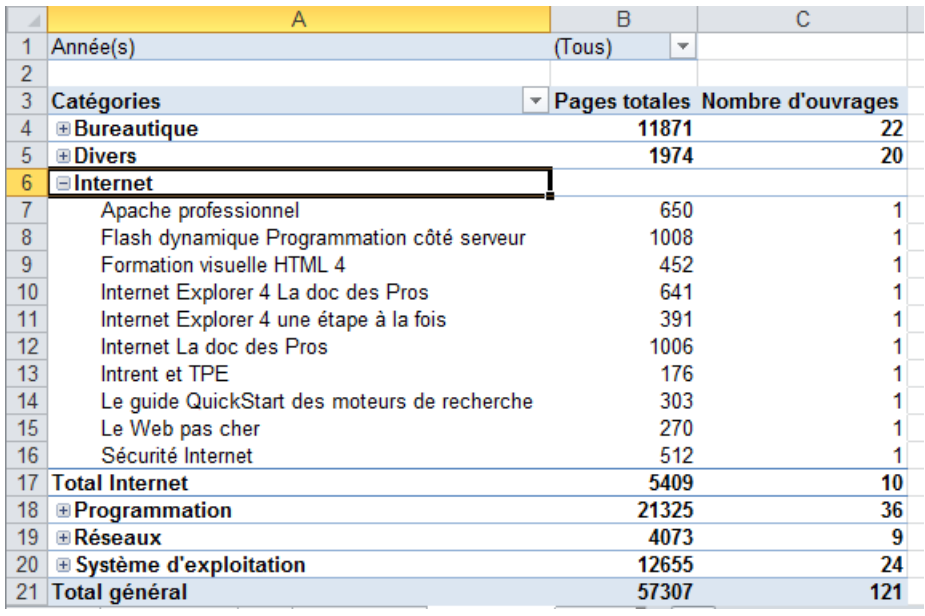

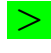

 $\geq$  Cliquez sur le bouton - pour fermer la catégorie.

> Cliquez sur le bouton Totaux généraux et choisissez Désactivé pour les lignes et les colonnes.

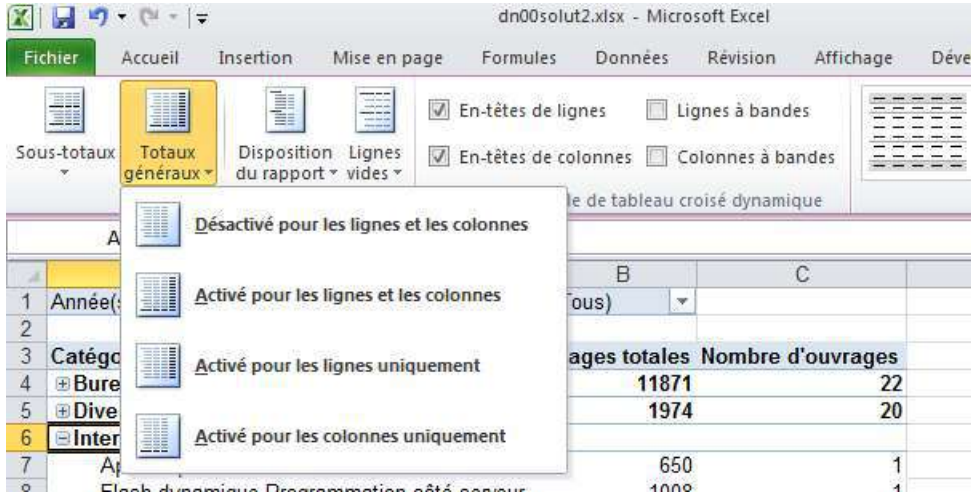

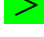

La ligne du total général du bas disparaît :

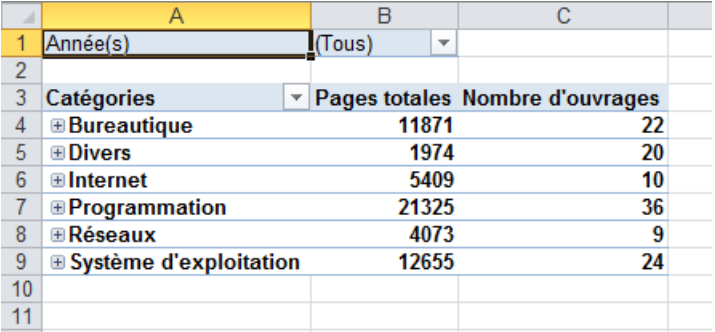

> Recommencez en choisissant les autres options. (Note : Les colonnes renfermant des valeurs calculées, il n'y a pas ici de total général de ligne.)

> Cliquez sur le bouton Disposition du rapport et choisissez l'option Affichez en mode Plan.

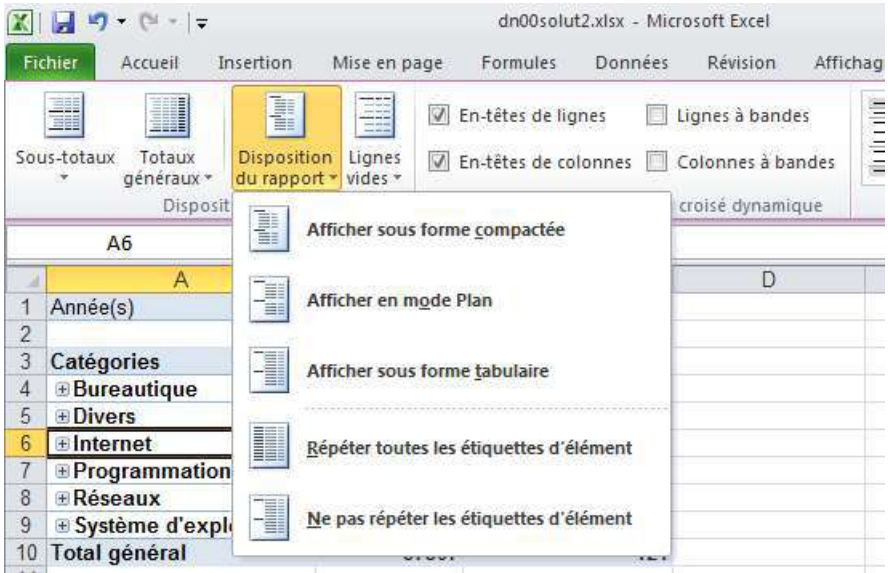

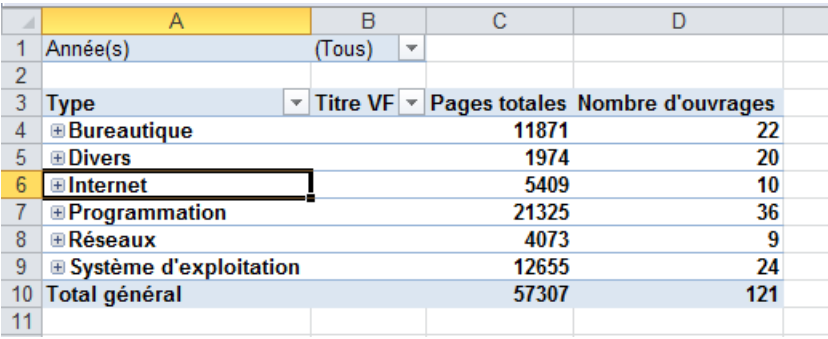

L'aspect du tableau croisé dynamique se modifie :

> Testez les autres dispositions (qui ne sont pas pertinentes dans notre exemple) puis finissez par Affichez sous forme compacte.

Remarque Le bouton Lignes vides permet d'insérer des lignes vides entre les éléments :

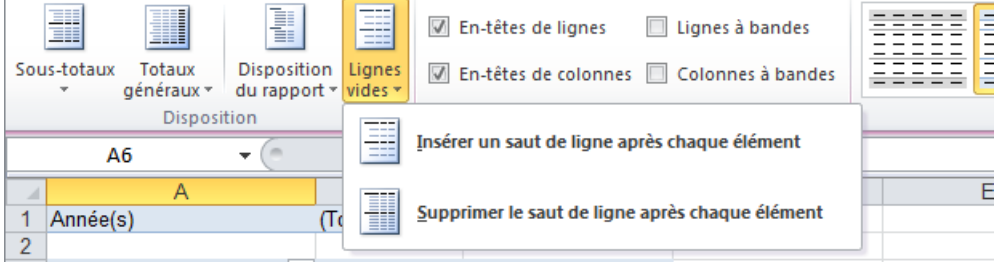

Laissez les choses en l'état.

 $>$  Dans le groupe Options de style de tableau croisé dynamique, les deux options  $En-t\hat{e}tes$  de ligne et  $En-t\hat{e}te$  de colonnes placent lorsqu'elles cochées (c'est le cas ici) une couleur alternative respectivement sur les lignes et les colonnes. De même, les deux options l'option Lignes à bandes et Colonnes à bandes affiche des lignes (resp. des colonnes) de couleur alternatives.

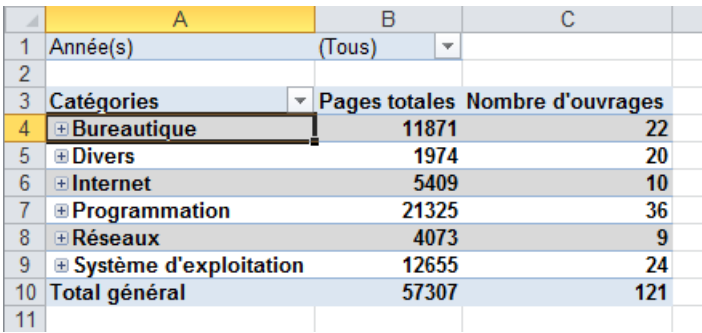

 $\geq$  Terminons par le troisième groupe : Placez le pointeur de la souris successivement sur les icônes du groupe Styles de tableau croisé dynamique. Comme il s'agit d'une galerie, le tableau croisé dynamique s'actualise et propose un aperçu de ce style.

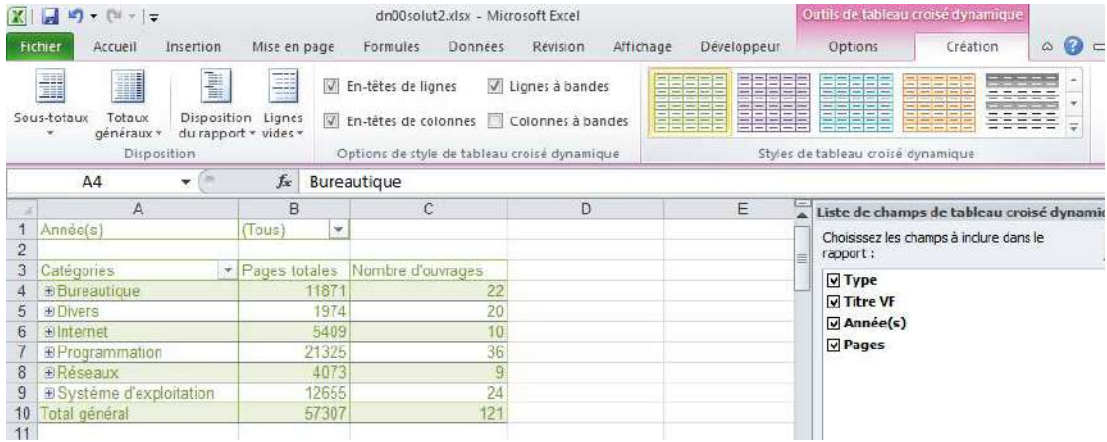

> Cliquez sur le style de votre choix pour l'activer.

# <span id="page-19-0"></span>2 Graphique croisé dynamique / tc00mcours2

Comme l'indique son nom, un graphique de rapport croisé dynamique est fondé sur un tableau croisé dynamique. Graphique croisé dynamique et tableau croisé dynamique associé doivent toujours être dans le même classeur.

Deux possibilités sont offertes. Un graphique croisé dynamique peut être créé :

– Depuis son TCD (onglet Options, bouton Outils) :

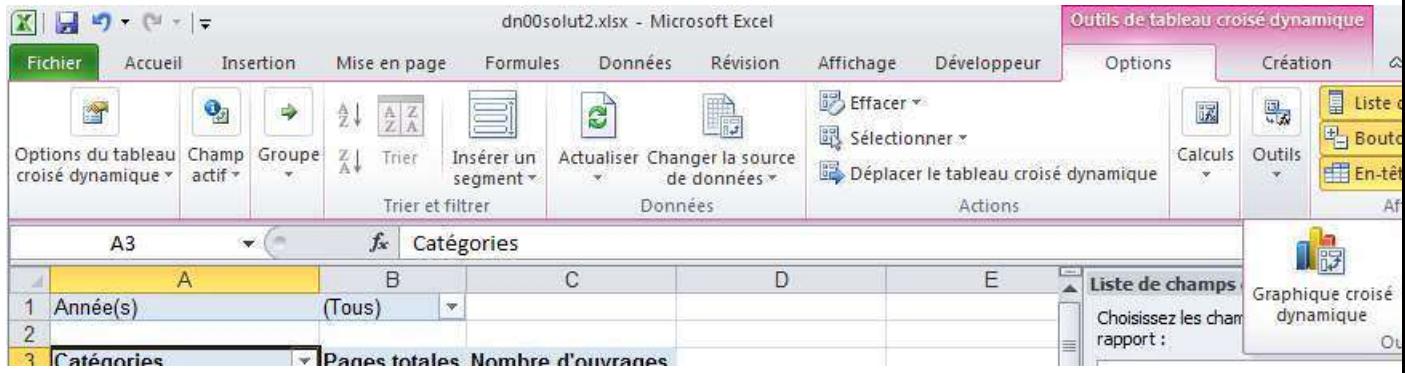

– Automatiquement en mˆeme temps que le tableau (onglet Insertion, groupe Tableau) :

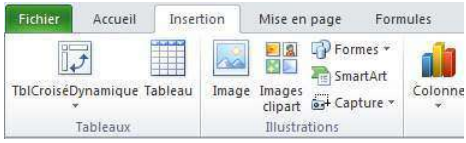

### <span id="page-19-1"></span>2.1 Exemple : Graphique depuis son TCD

Cet exemple réalise un graphique croisé dynamique de type histogramme avec Courbe à partir de son TCD associé.

> Sélectionnez une des cellules du TCD (onglet tcd-perso) puis appelez Outils de TCD>Options>Outils, bouton Graphique croisé dynamique.

 $\geq$  La fenêtre qui s'ouvre est strictement identique à celle que vous avez rencontrée lors de la création de graphiques « normaux » (Module @[Mise en forme et Graphiques]).

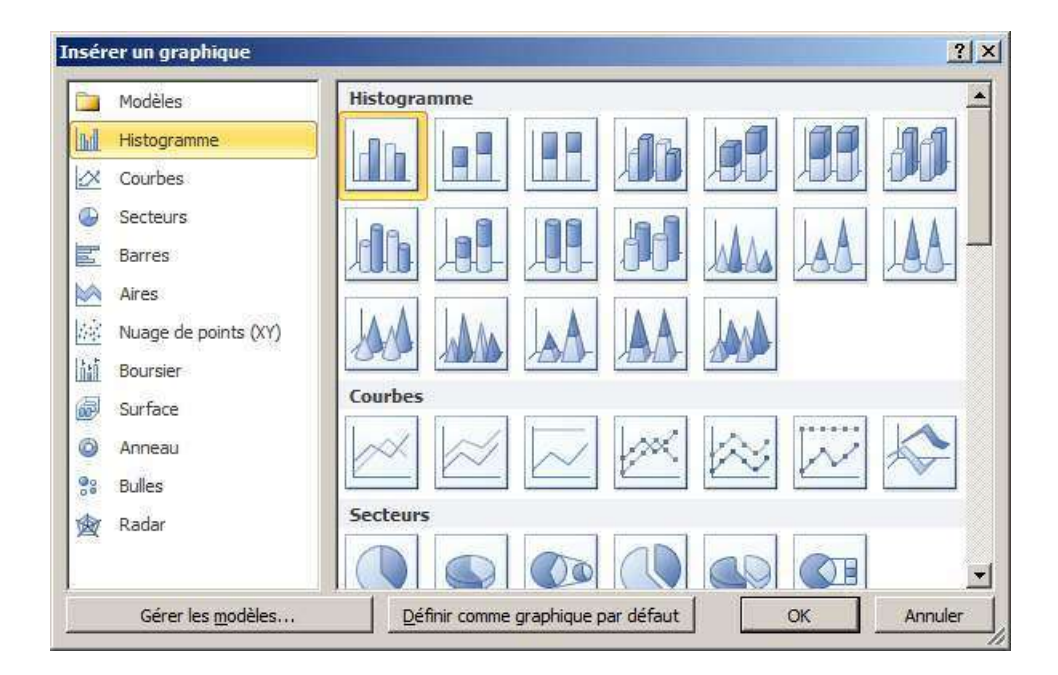

> Choisissez le type Histogramme groupé puis cliquez sur  $OK:$  un nouvel onglet contextuel Outils de graphique croisé dynamique apparaît dans le ruban, tandis que le graphique s'affiche à l'écran.

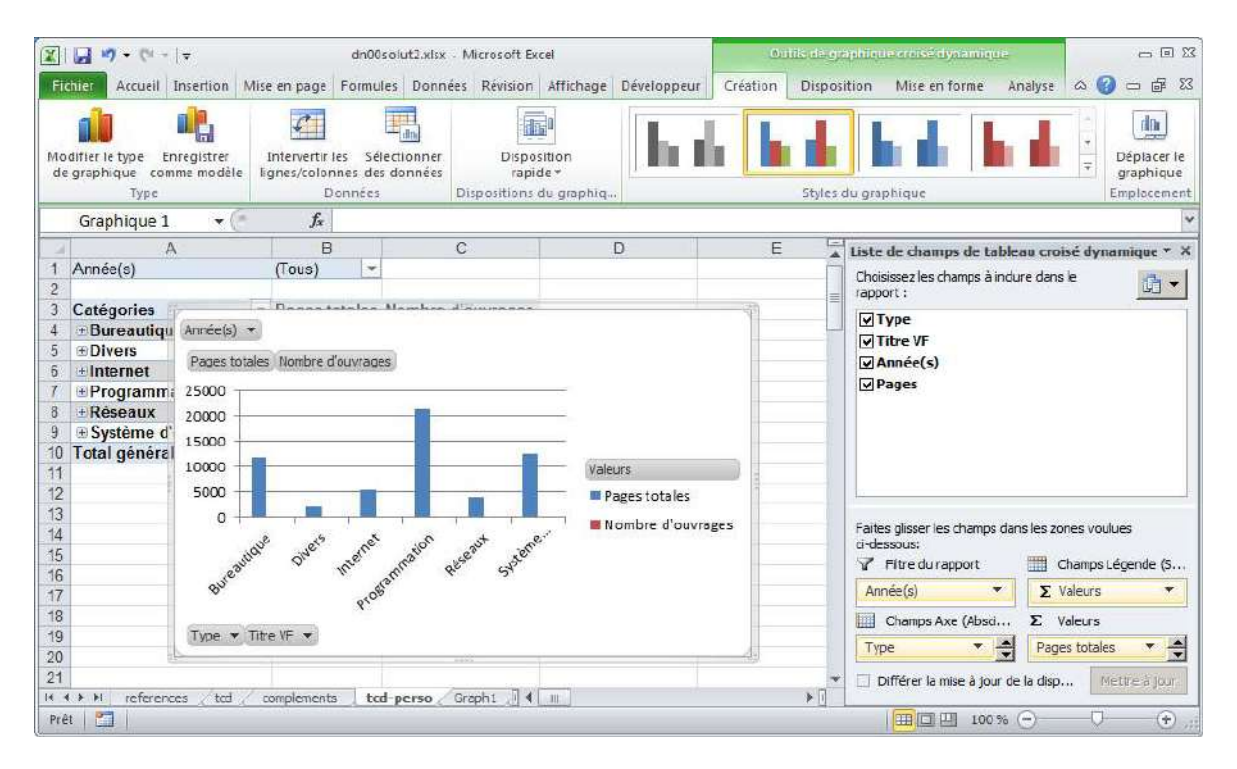

> Un graphique croisé dynamique est étroitement lié au TCD source. En modifiant la disposition de l'un des rapports, l'autre change également. Par exemple, cliquez sur le signe + d'une cellule de la colonne  $A : Ie$  détail pour la catégorie se développe et le graphique devient moins lisible.

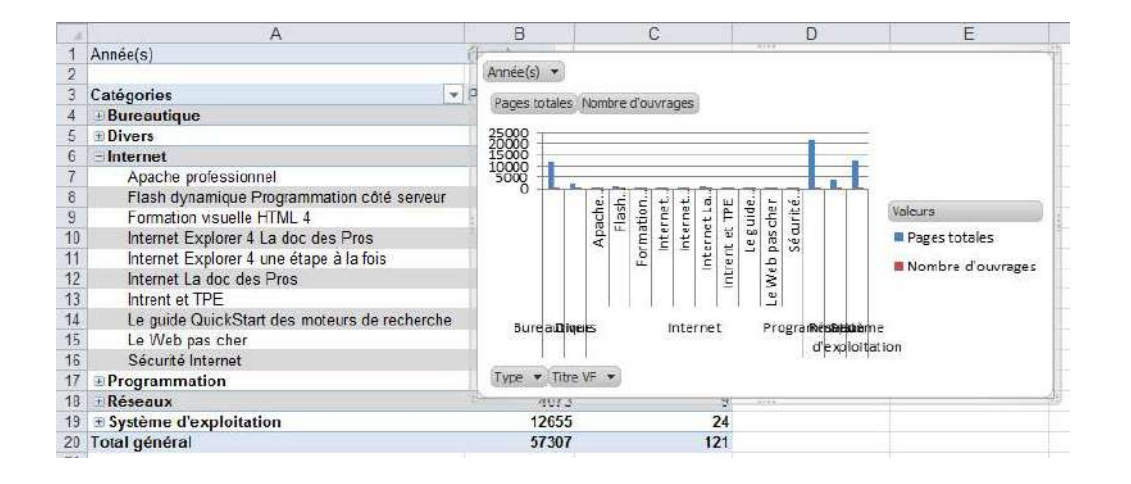

 $\geq$  Fermez le détail puis déplacez le graphique vers la droite et le haut à côté du tableau croisé.

 $\geq$  Les données du nombre d'ouvrage sont à peine visible. Optons pour un Axe secon- $\overline{daire}$  pour la série Nombre d'ouvrages. Pour ce, cliquez-droit sur la série et choisissez Mettre en forme une série de données (ou choisissez Mise en forme de la sélection, groupe Sélection active).

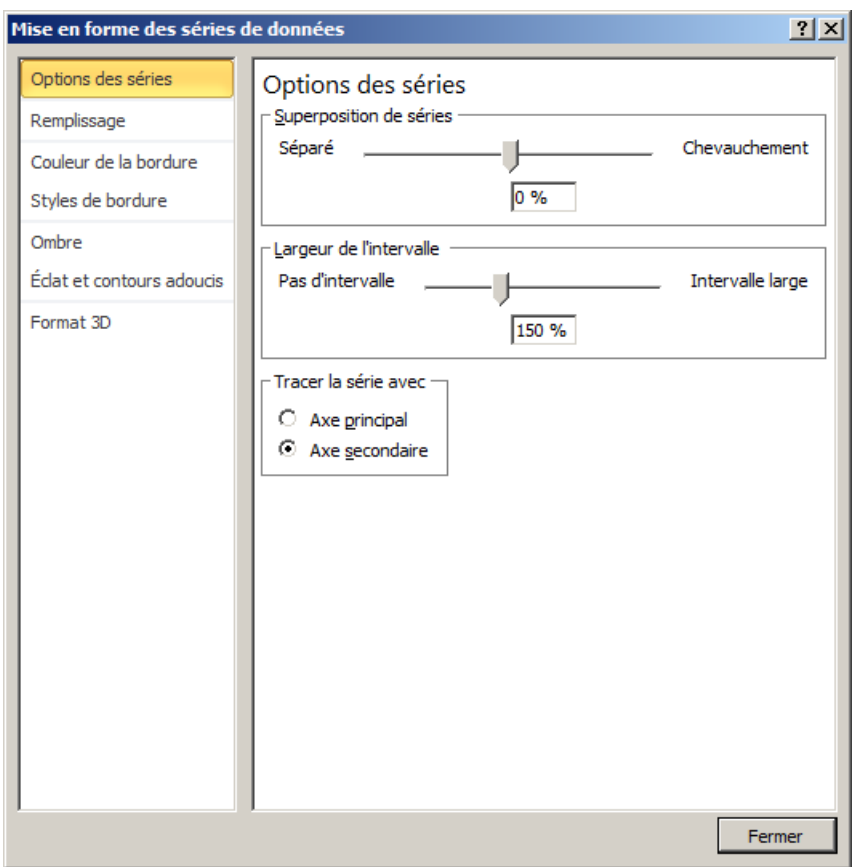

> Cliquez sur Fermer. La série est désormais liée à un autre axe (cf. axe de droite) mais recouvre la série Pages totales.

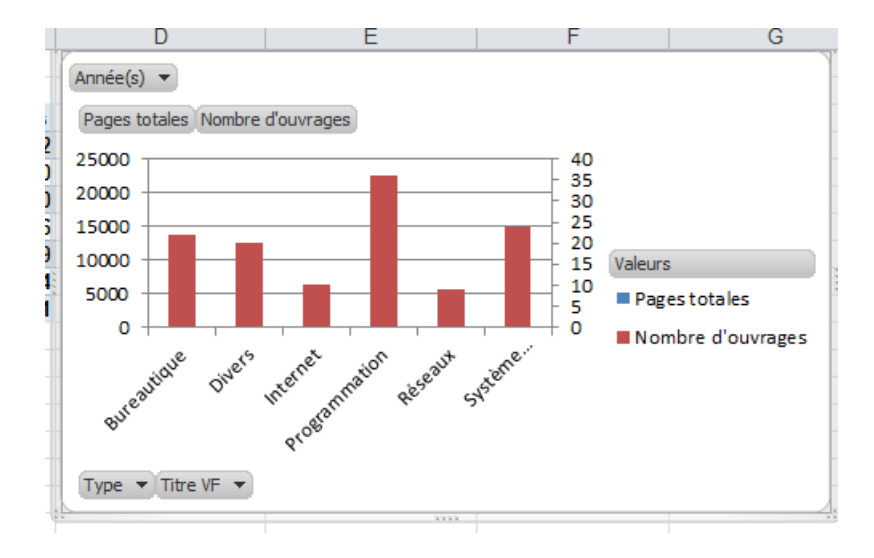

 $\geq$  Afin de distinguer les séries, prenons un type Courbe : effectuez à nouveau un clic droit sur la série, choisissez Modifier le type de graphique Série de données et prenez Courbe.

 $\geq$  Cliquez sur OK. Les deux séries sont désormais bien visibles et lisibles.

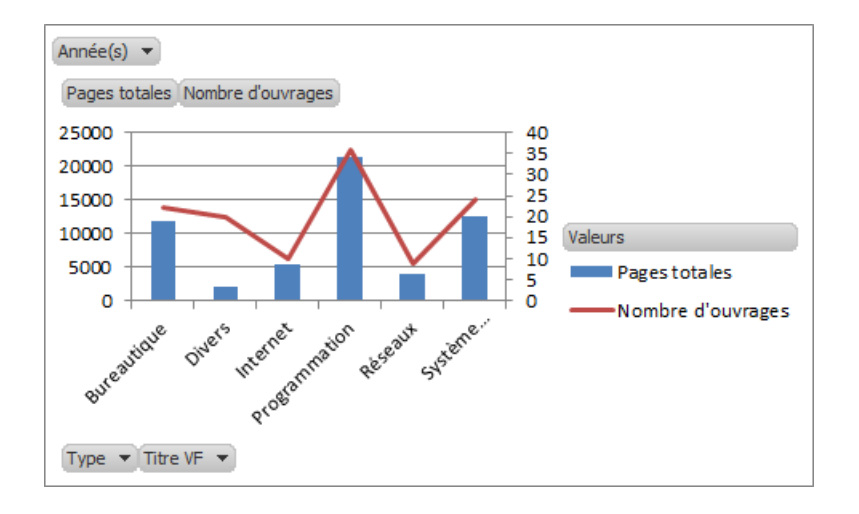

 $\geq$  Vous avez dû remarquer la présence sur le graphique de boutons. Ceux-ci permettent de filtrer les données directement depuis le graphique mais tous ne sont pas forcément indispensables, selon le type de graphique.

Dans l'onglet Outils de graphique croisé dynamique>Analyse, étudiez l'action des boutons du groupe Afficher/Masquer sur le graphique.

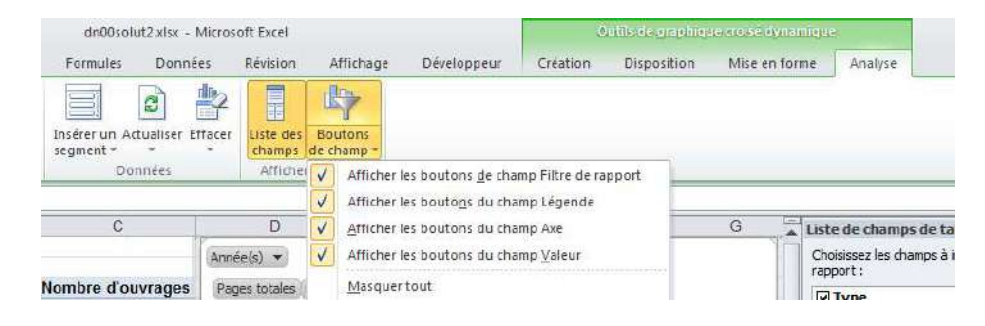

> Les boutons « superflus » disparaissent du graphique.

> Réactivez tous les boutons sur le graphique, puis cliquez dans le graphique sur le bouton Année(s) et sélectionnez une année dans la liste.

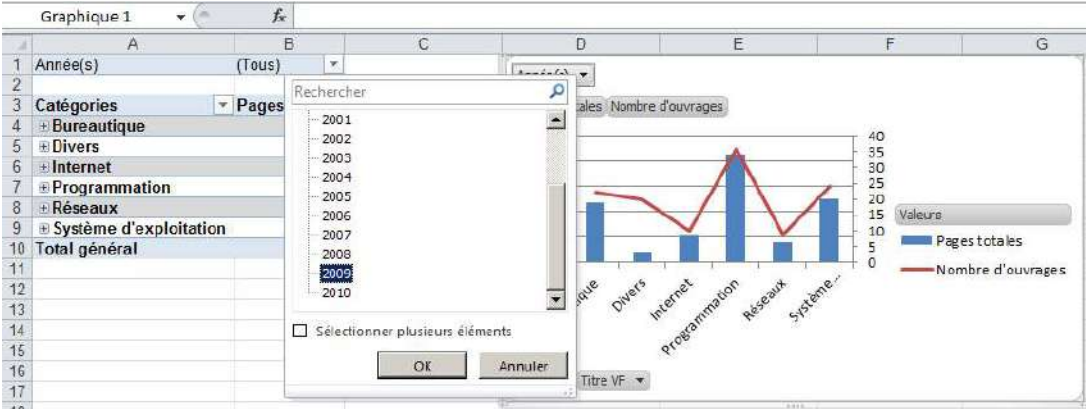

> Cliquez sur OK. Le graphique s'actualise et ne présente plus que les données de l'année sélectionnée.

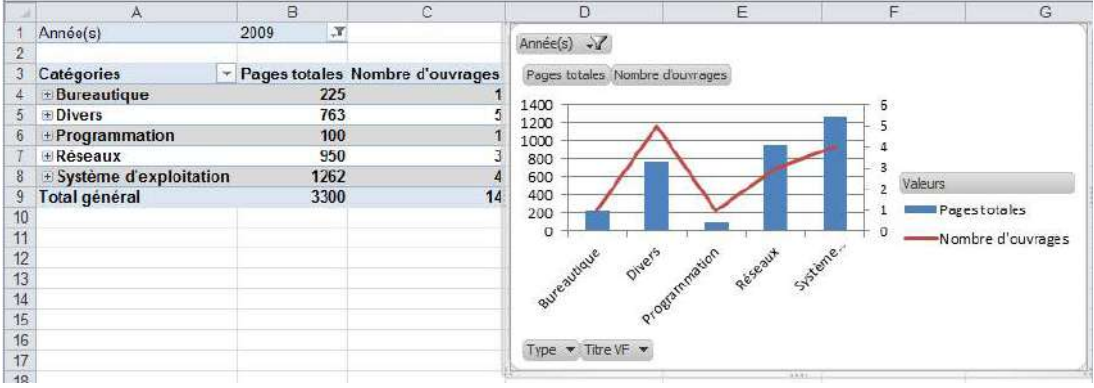

> Remarquez que le TCD est également actualisé et qu'une icône de filtrage est présente dans les deux éléments. Rappel : Toute action sur le graphique ou le tableau est immédiatement répercutée sur l'autre composant.

 $\geq$  Annulez le filtrage sur l'année.

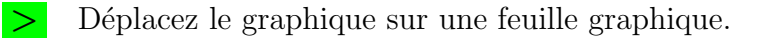

# <span id="page-24-0"></span>2.2 Exercice : Graphique croisé dynamique

Cet exercice réalise un graphique croisé dynamique depuis les données sources.

Action Depuis les données brutes, réalisez directement le graphique croisé dynamique sans passer par son TCD associé.

### <span id="page-25-0"></span>3 Segments / tc00mcours3

Les segments *(slicers* en anglais) sont une des nouveautés spectaculaires d'Excel 2010 qui permettent de filtrer les données des TCD de façon très visuelle. Combiné avec les graphiques croisés dynamiques, ils constituent un moyen simple et efficace de visualiser des informations pouvant servir d'indicateurs décisionnels.

La commande est dans l'onglet Options, groupe Trier et filtrer, bouton Insérer un segment :

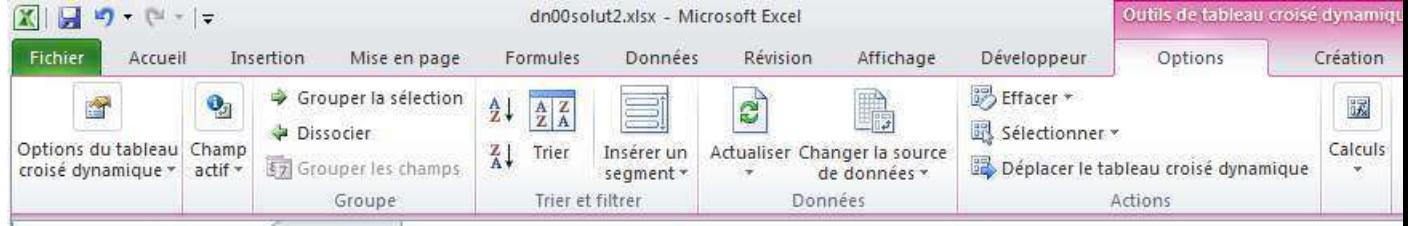

### <span id="page-25-1"></span>3.1 Exemple : Réalisation de segments

Cet exemple réalise les segments Type et  $\text{Année}(s)$  puis les manipule.

> Dupliquez l'onglet tcd-perso puis renommez-le segments1.

Cliquez dans le TCD puis appelez la commande Insérer un segment.

> Dans la boite de dialogue, cochez les cases des champs Année(s) et Type.

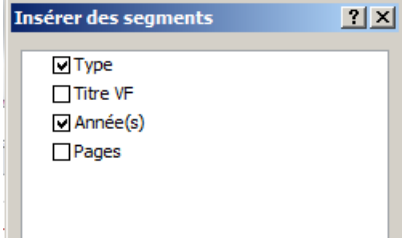

> Cliquez sur DK. Un segment est affiché pour chaque champ sélectionné à côté du TCD tandis qu'apparaît dans le ruban l'onglet contextuel Outil segment.

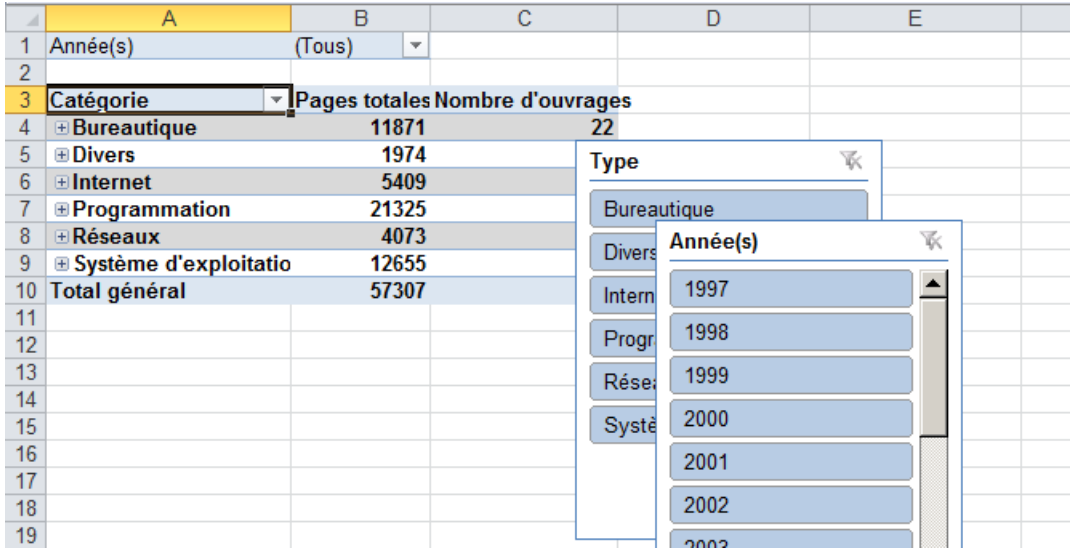

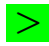

> Déplacez les deux segments côte à côte.

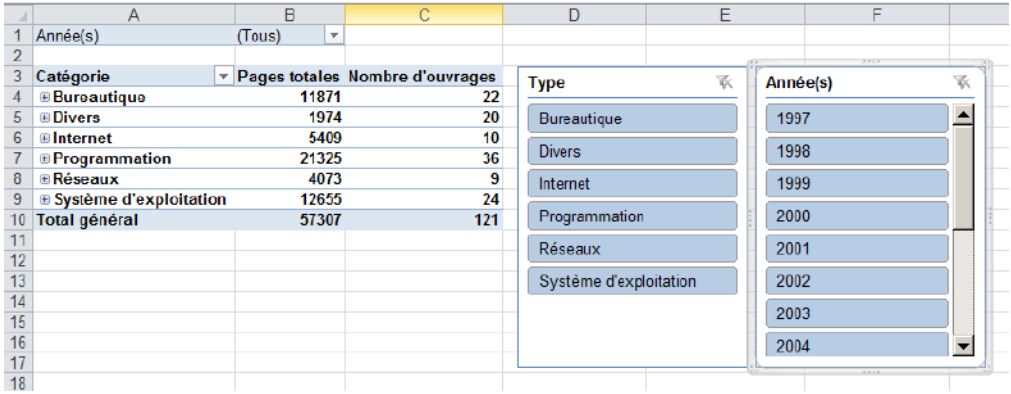

> Dans le segment Type, filtrez les éléments Bureautique, Internet et Réseaux (via la touche [Ctrl] de la sélection disjointe).

> Le TCD n'affiche que les types sélectionnés, tandis qu'une icône de filtrage apparaît à côté de son champ Catégories (dans le TCD) et une icône Effacer le filtre sur le segment.

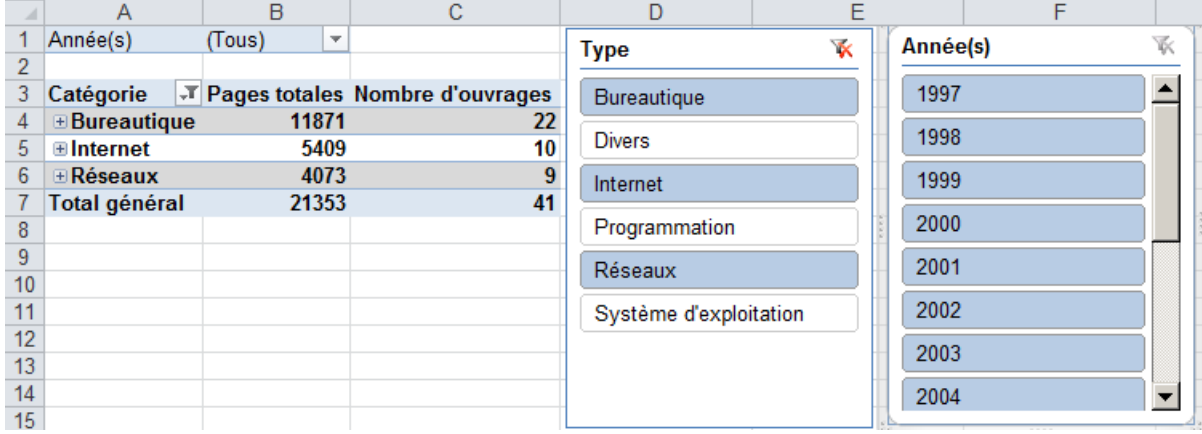

> De même, filtrez les années 2000 à 2005 (inclus) dans le segment Année(s) (via la touche [Maj] de la sélection contigüe).

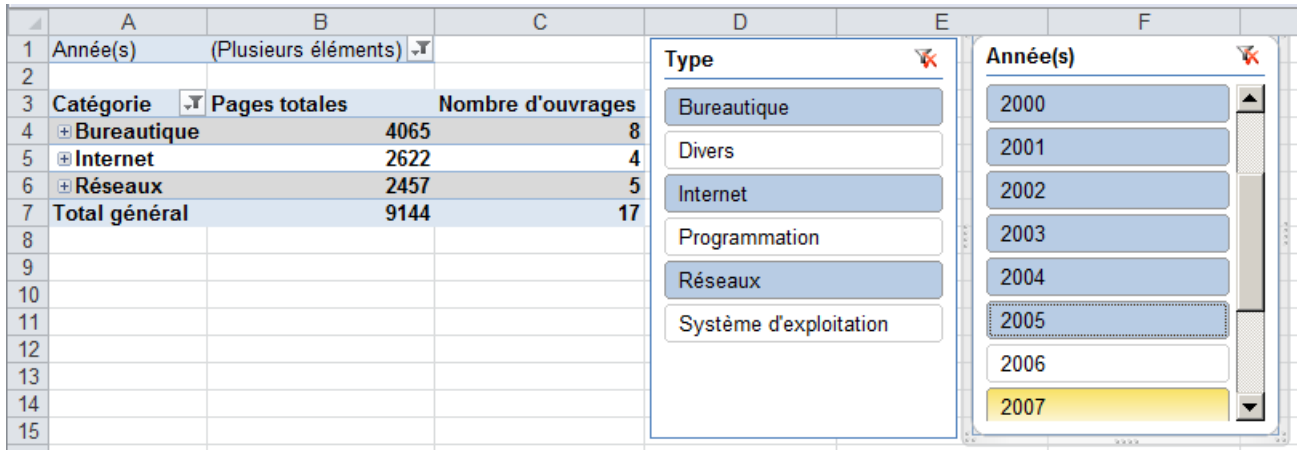

> Dans le segment Type, cliquez sur le bouton Effacer le filtrage (situé au coin supérieur droit du segment) : toutes les catégories réapparaissent dans le TCD.

### <span id="page-28-0"></span>3.2 Personnalisation d'un segment (facultatif)

Cette section (facultative) montre comment il est facile de personnaliser un segment.

> Comme vous avez dû le remarquer, le segment Type se fonde sur le champ Type et ne reflète pas le nom Catégories employé dans le TCD. C'est facile à corriger : sélectionnez le segment puis appelez Outils segment>Options>[Segment]>Paramètres des segments.

> Dans la fenêtre qui s'ouvre, remplacez sous *Légende* le nom actuel par le nouveau.

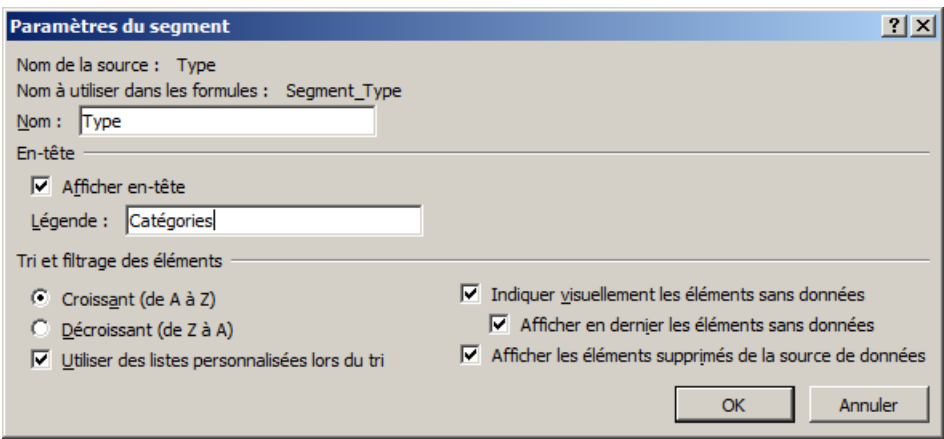

Remarquez les diverses options proposées par la fenêtre.

> Cliquez sur OK. Le segment affiche désormais Catégories. Remarque : Vous auriez pu simplement modifier le nom dans la zone *Légende* du groupe Segment de l'onglet Options.

Cliquez sur le segment Catégories, puis sélectionnez un style de votre choix (onglet Options, groupe Styles de segment).

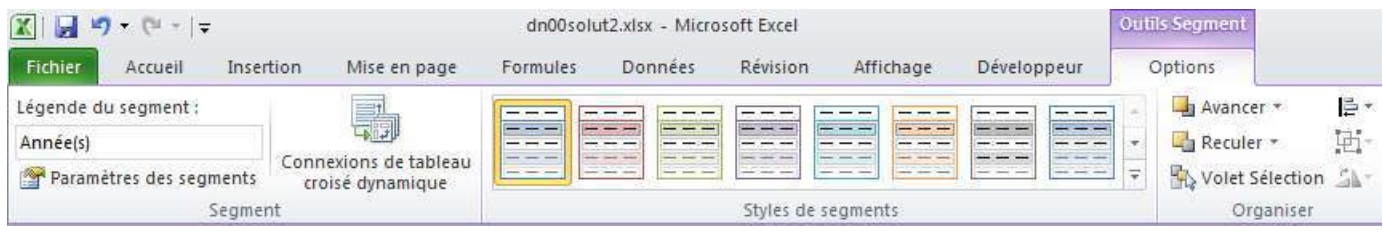

Conseil Un segment crée dans un TCD existant possède un style analogue à celui du TCD. Les modifications de mise en forme apportées au TCD postérieurement à la création du segment ne sont pas obligatoirement répercutées dans le format du segment. En appliquant un des différents styles prédéfinis disponibles pour les segments, vous pouvez faire correspondre de manière précise le thème de couleurs appliqué à un TCD. Pour personnaliser l'aspect, vous pouvez aussi créer vos propres styles... Mais comme dans le cas des thèmes de tableaux, il est préférable d'utiliser les styles prédéfinis.

#### <span id="page-29-0"></span>3.3 Exercice : Partage de segments entre TCDs

Lorsque vous partagez un segment, vous créez une connexion vers un autre TCD contenant le segment à utiliser. La commande est dans l'onglet contextuel Options>Outils Segment, bouton Connexions de tableaux croisés dynamiques :

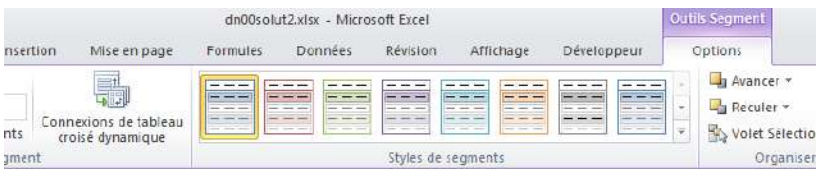

Toute modification apportée à un segment partagé est immédiatement répercutée dans tous les TCDs connectés à ce segment. Cet exercice partage un segment entre tableaux croisés dynamiques.

Action Dans une nouvelle feuille, créez le TCD du Nombre d'ouvrages par Catégorie et son graphique de type Histogramme, ainsi que le TCD des Pages totales par Catégorie et son graphique de type Secteur.

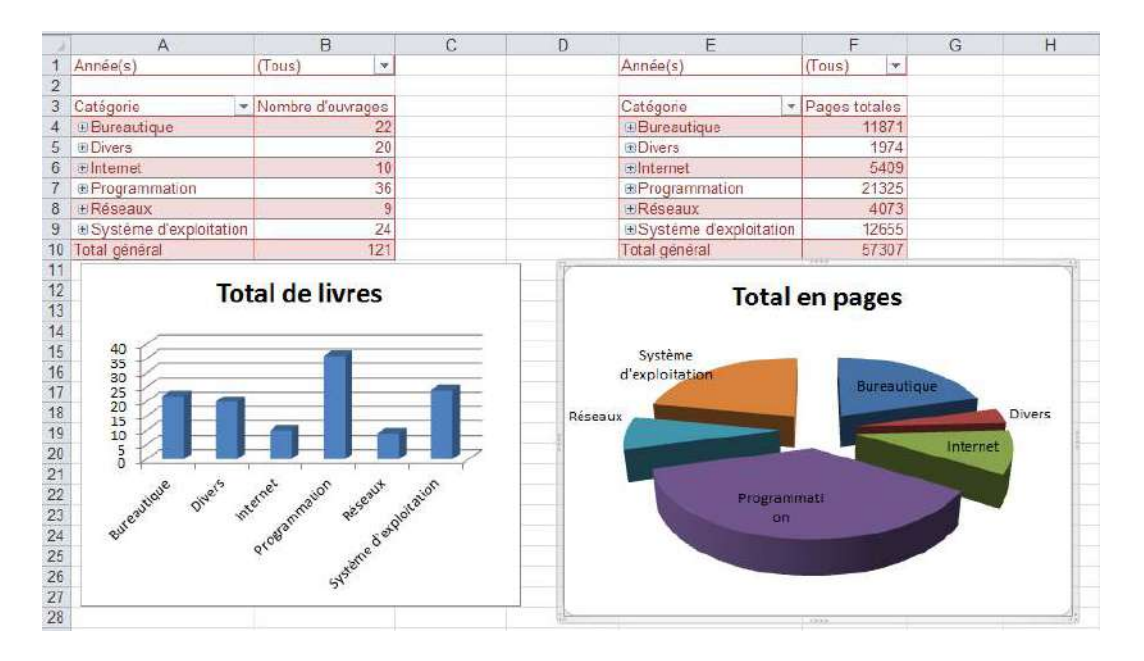

#### Solution simple

Excel La solution la plus rapide consiste  $\hat{a}$  :

- 1. Copiez/collez le TCD deux fois cote à cote dans une nouvelle feuille.
- 2. Cliquez dans le premier et supprimez le champ Pages totales (clic-droit sur le champ).
- 3. Faites de même dans le deuxième en supprimant le champ Nombre de pages.
- 4. Enfin cliquez sur chacun des TCDs et réalisez les graphiques.

Action Dans le TCD de gauche, créez un segment du champ Année(s).

#### Solution simple

Excel Cliquez sur le TCD pour le sélectionner, puis appelez Outils de TCD>Options>[Trier et Filtrer]>Insérer un segment.

Action Déplacez le segment entre les deux TCDs et modifiez sa taille afin de voir les données des deux TCDs.

Action Etablissez une connexion de TCD du Total Pages et Total ouvrages au segment  $Année(s)$ .

#### Solution simple

Excel Cliquez-droit sur le segment puis cliquez sur le bouton Connexions de tableaux crois´es dynamiques (onglet contextuel Options>Outils Segment). Dans la boite de dialogue, laissez les coches sur les deux TCDs que vous avez sur votre feuille active puis cliquez sur OK.

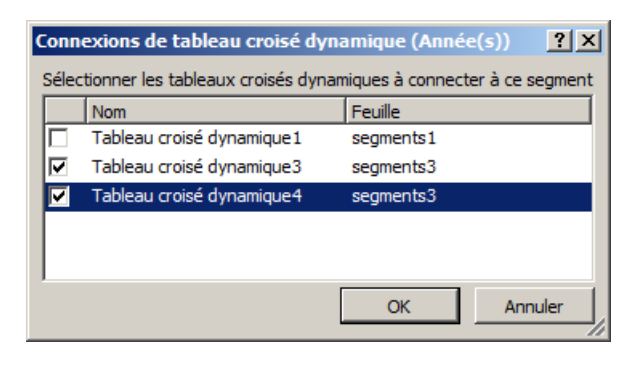

Action Rien ne semble se passer... Visualisez la connexion en sélectionnant une année, par exemple 2001.

#### Solution simple

Excel Cliquez dans le segment : les deux TCDs et les graphiques associés se mettent à jour et n'affichent que les données pour l'année sélectionnée.

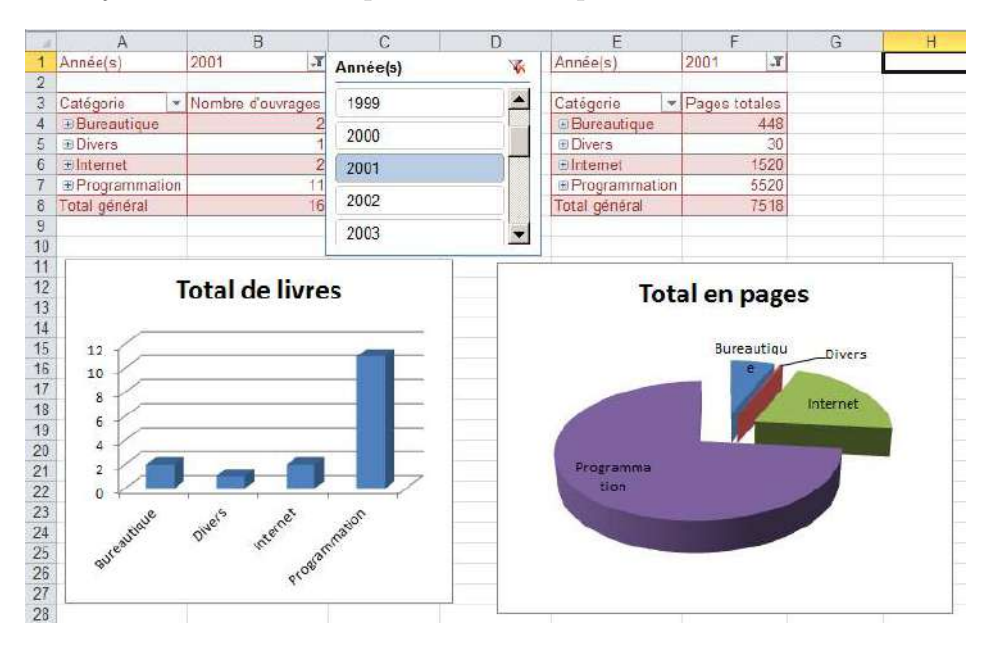

Action Si vous n'avez plus besoin du partage du segment, cliquez-droit sur le segment,  $\overline{\text{commande Connexions}} \dots$  et décochez la(les) case(s) des champs du TCD pour lesquels déconnecter un segment. Remarque : laissez au moins une coche, sans quoi le segment n'a aucune utilité.<br>

#### <span id="page-32-0"></span>3.4 Conclusion

Les segments proposent une présentation beaucoup plus visuelle des filtrages sur les TCDs et se présentent sous la forme de petits panneaux reprenant, pour chaque champ du tableau, l'ensemble des valeurs disponibles.

Outre l'aspect pratique et rapide de ce mode de présentation « à plat » du filtrage, chaque segment montre les sélections en cours grâce à une couleur plus ou moins foncée selon que la valeur du champ est utilisée comme critère ou non.

Les segments sont corrélés entre eux. De la même manière qu'un filtrage sur un champ réduit naturellement la liste des autres valeurs sélectionnables pour un autre champ, les valeurs sélectionnées dans un segment entraînent une modification instantanée des autres segments qui ne présentent plus que les valeurs disponibles pour un filtrage complémentaire. Les valeurs qui sont devenues indisponibles apparaissent dans une couleur plus claire.

Par rapport au filtrage historique par liste, les segments présentent l'avantage d'offrir en permanence un apercu d'ensemble des différents critères utilisés. Ils coexistent avec les filtrages par liste qui peuvent, ou non, être maintenus en parallèle.